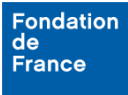

Lors de la saisie d'une demande de subvention ou de bourse, vous serez amené à plusieurs reprises à renseigner des données sous forme de tableaux intégrés au formulaire. Il s'agit, par exemple :

- du planning prévisionnel du projet ;
- de la présentation de l'équipe du projet.

Les tableaux se construisent ligne par ligne ; pour ce faire, un bouton 'Ajouter une ligne' est affiché sous chaque tableau.

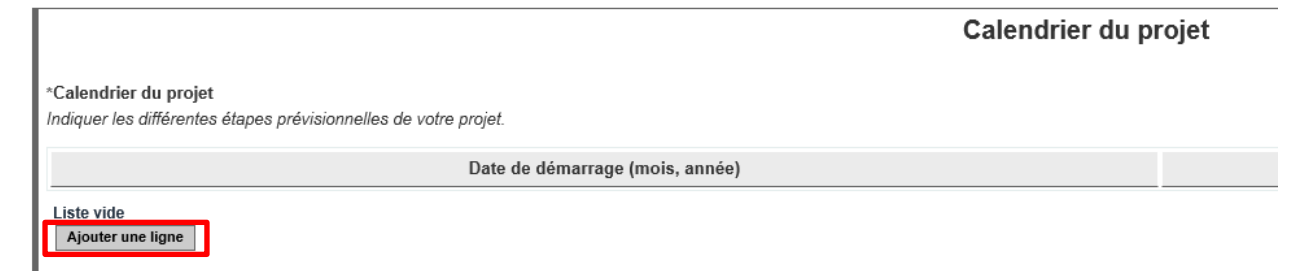

Vous devez compléter les informations de la ligne, puis la valider à l'aide de l'icône v, avant de pouvoir en insérer une nouvelle.

Une fois la ligne saisie, celle-ci peut être modifiée, grâce à un clic sur l'icône.

À tout moment, l'icône  $\chi$  vous permet de supprimer la ligne sur laquelle elle se trouve.

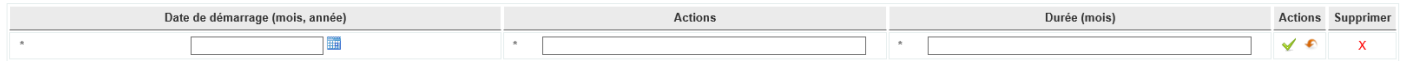

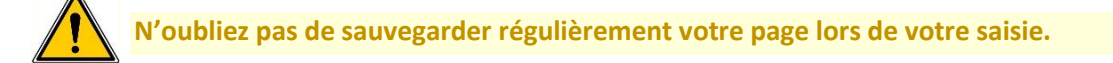